#### RFP Ref: - IHMCL/Wallet Vendor/2018/01 Dated: 21<sup>st</sup>, December, 2018

The following Corrigendum is hereby issued against RFP for Selection of Vendor for Managing IHMCL Wallet Published on dated 28.11.2018:

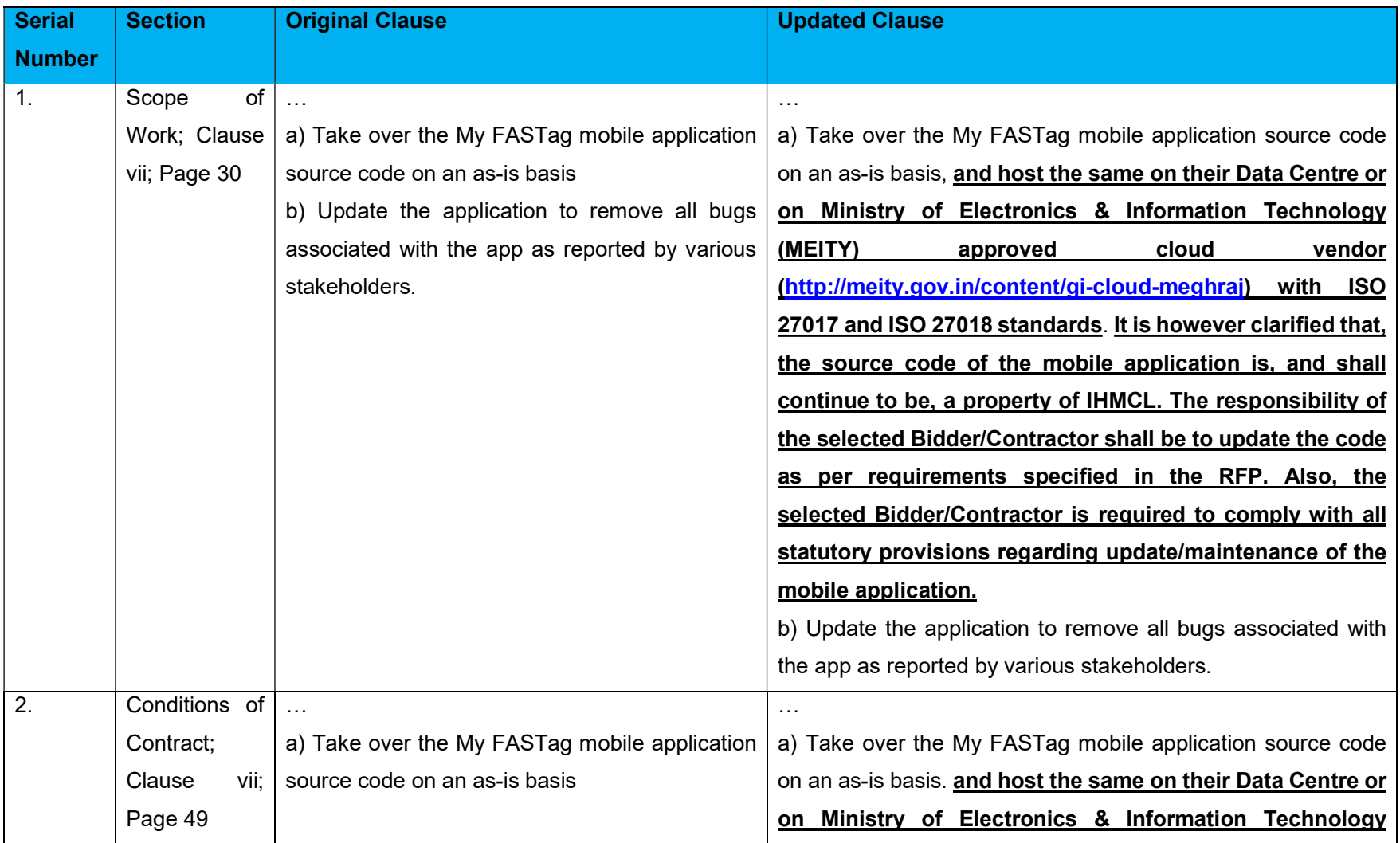

Page 1 of 27

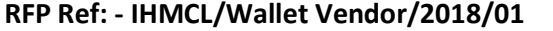

Dated: 21st, December, 2018

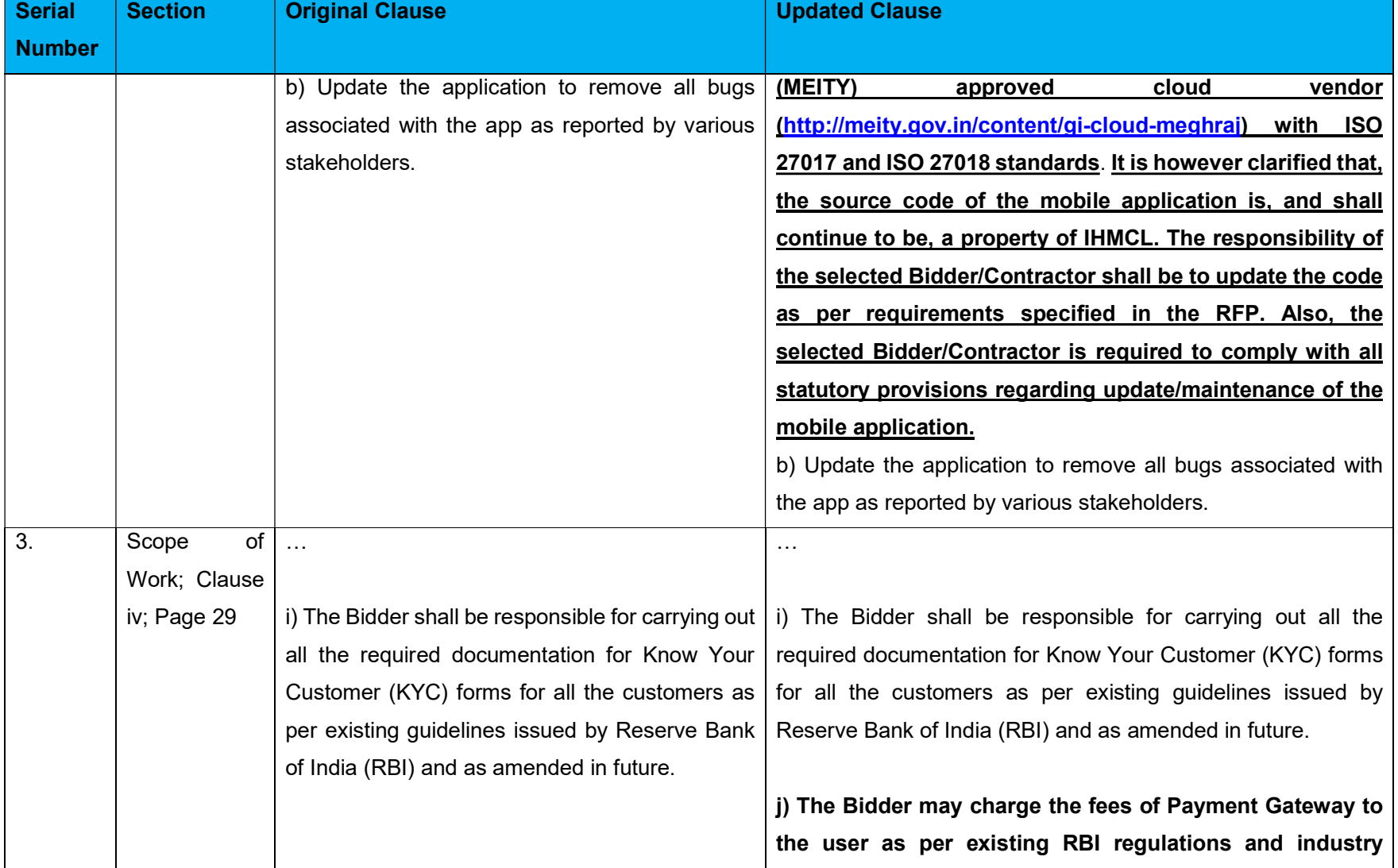

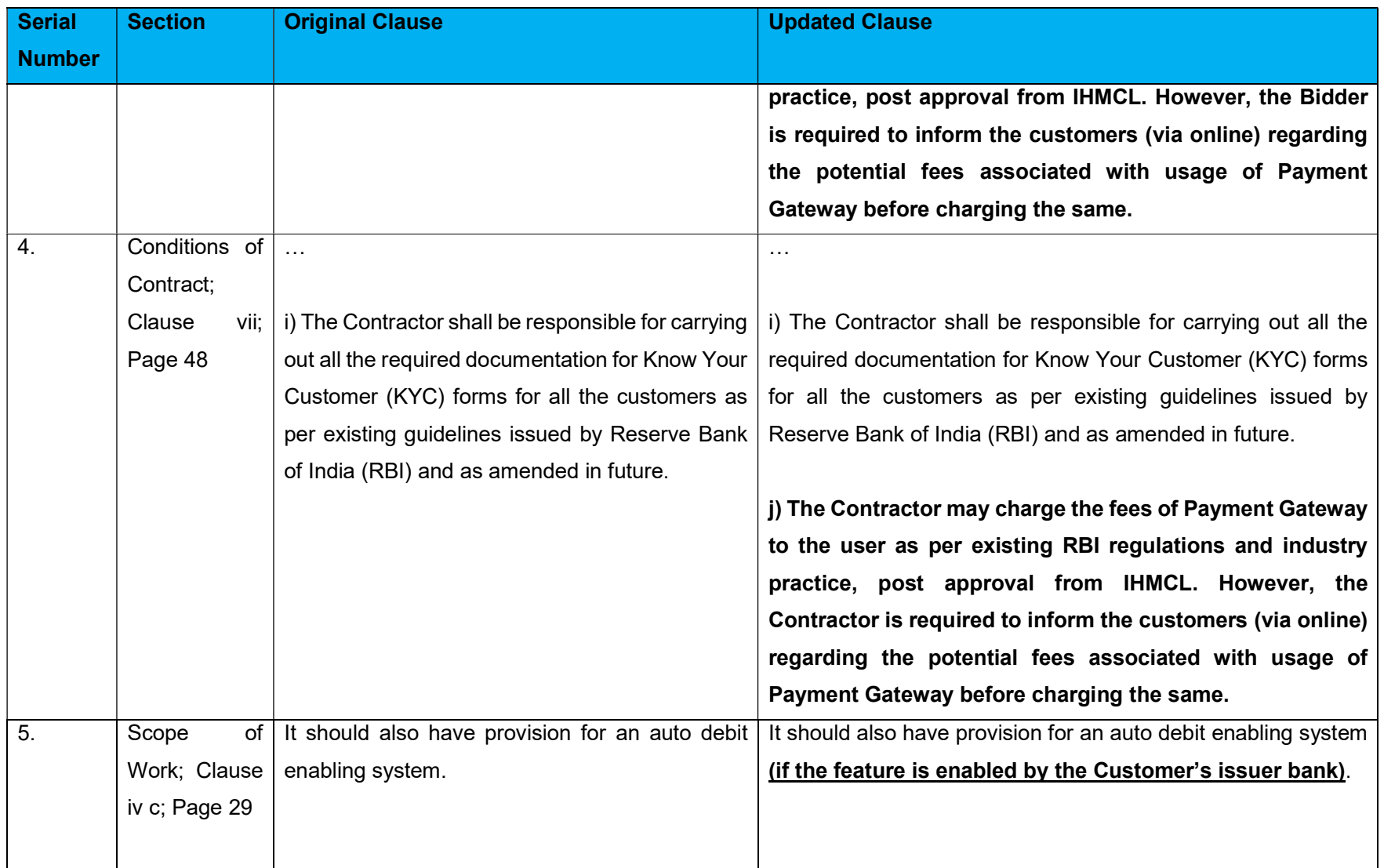

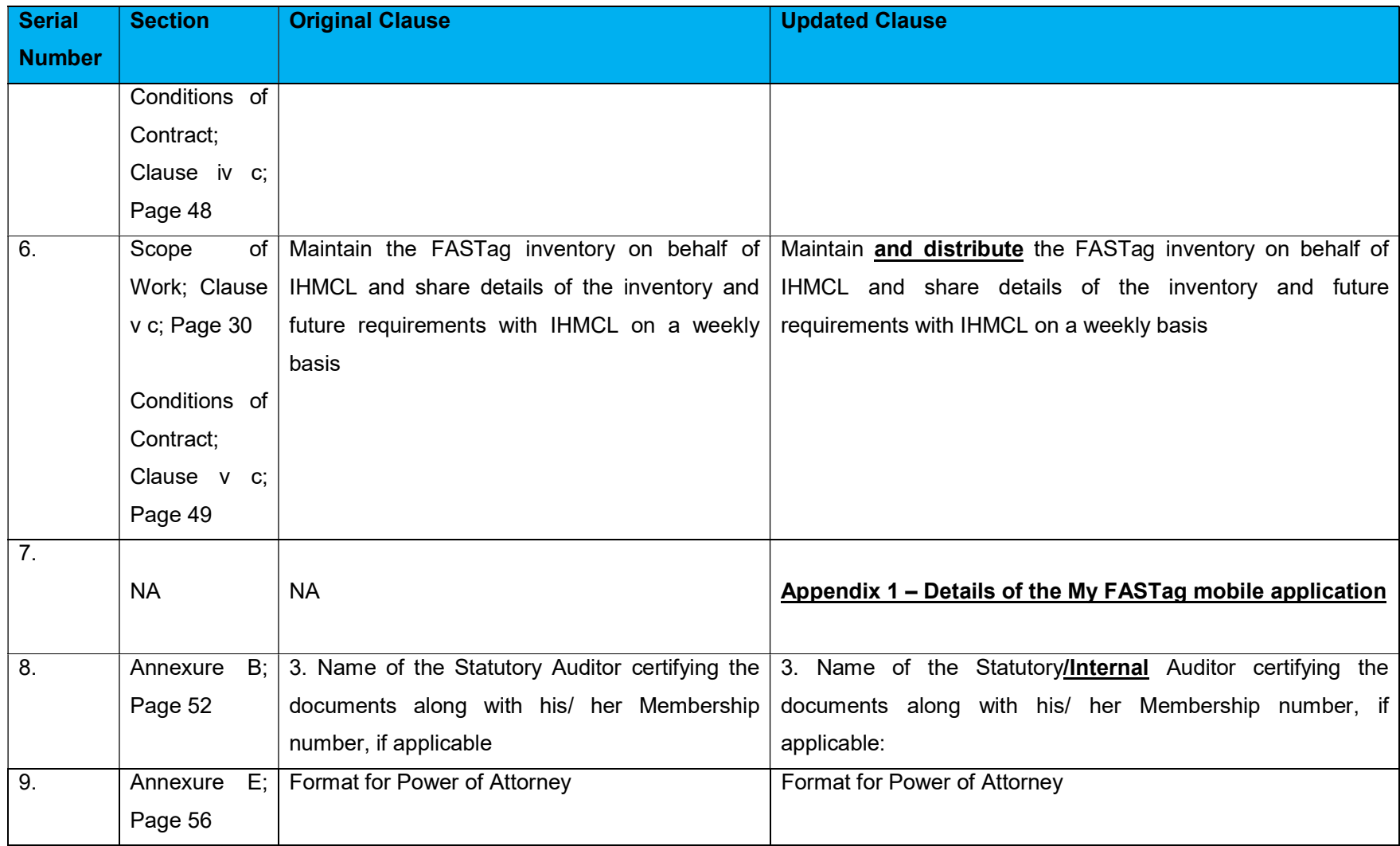

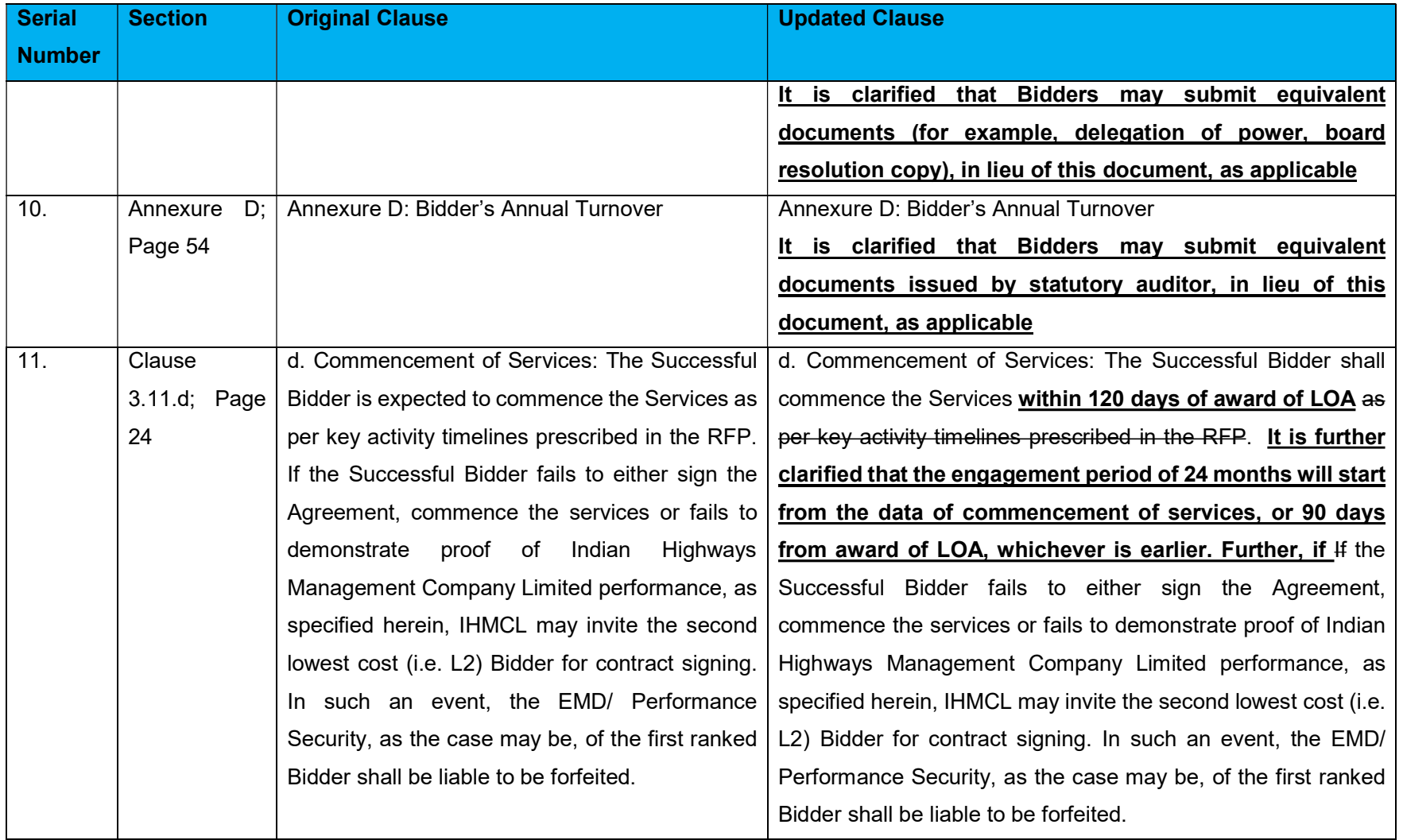

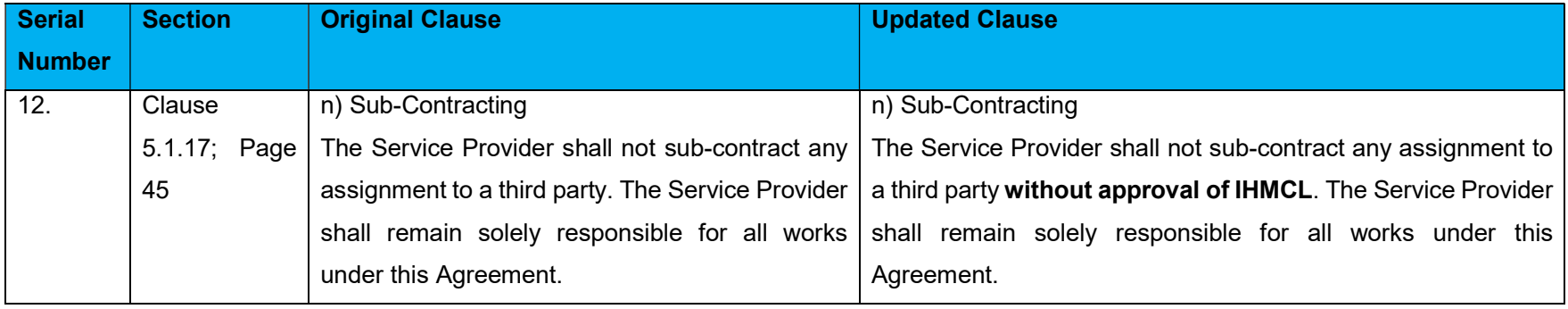

#### RFP Ref: - IHMCL/Wallet Vendor/2018/01

#### Dated: 21st, December, 2018

Appendix 1 – Details of the My FASTag mobile application

IHMCL has developed a mobile application and related website to allow FASTag customers to register their FASTag with any bank, or with IHMCL's wallet. The subsequent sections capture the Functional and Non-Functional requirements of the app and website.

#### 1.0 Non Functional Requirements

Application Server

- Windows Server 2012 R2
- $\bullet$  IIS 8
- Twilio SDK
- Ruby on Rails with Bitnami Stack
- Mongo DB 4.0

Currently, the Application and Database are hosted on a single Server. Later stages, whenever traffic increases, there may be need to deploy different servers for the same.

#### Hardware requirements

- 16 GB RAM
- 4 Core
- 2 x Intel Xeon 2GHz Processor
- 144 GB Storage

#### RFP Ref: - IHMCL/Wallet Vendor/2018/01 Dated: 21st, December, 2018

#### 2,0 Functional Requirements

The App shall primarily be used to support sales of FASTags via various outlets. The App will have functionality to link the relevant FASTag with Customer's saving account, or IHMCL's wallet. The process flow of the ecosystem is as follows<sup>1</sup>

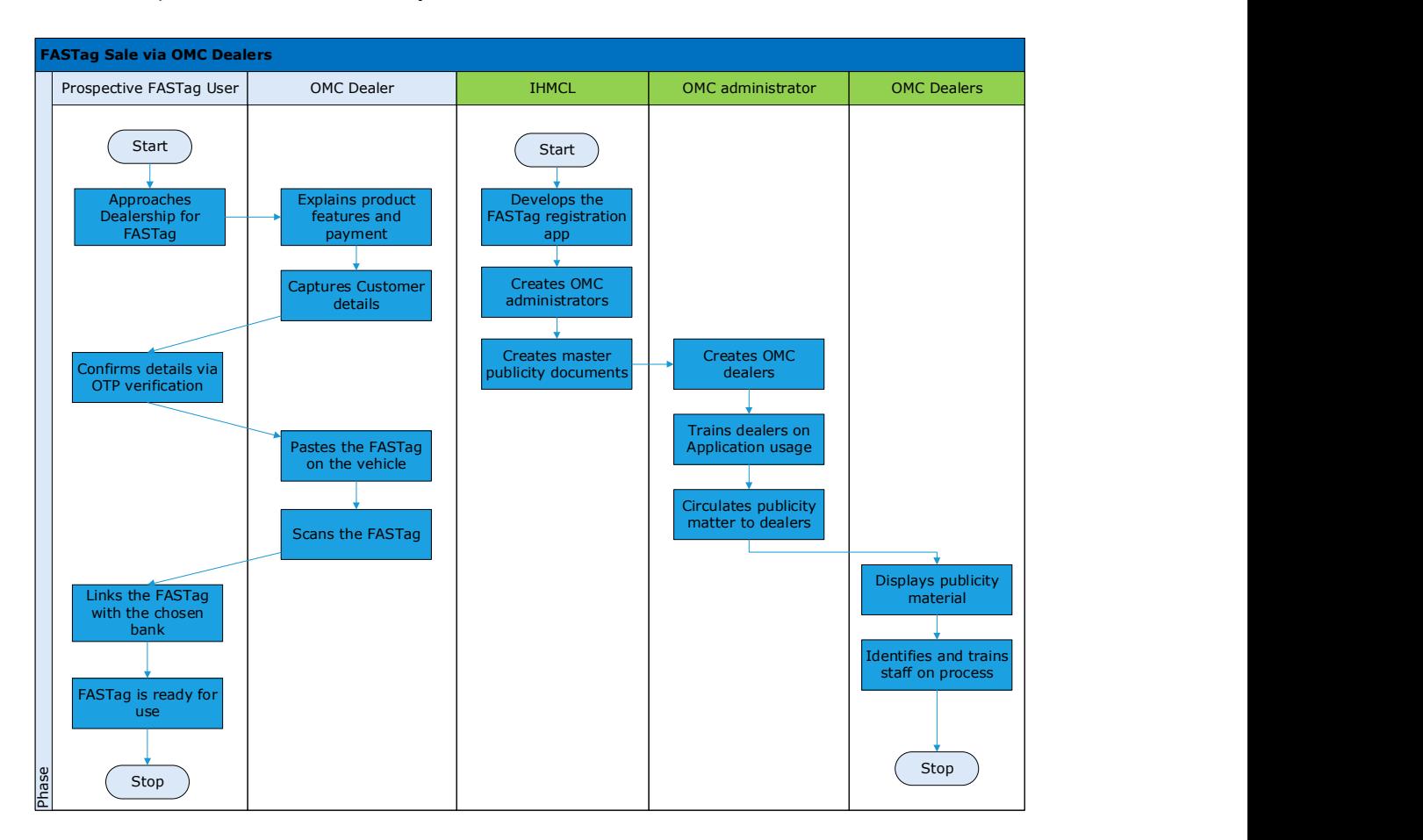

The key components of the registration eco system are as follows:

1

- POS App To be used by the dealer who is selling the FASTag to the Customer
- Customer App Also known as My FASTag. To be used by Customers to enter Bank details for registration and for loading money in their FASTags
- Website To be used to admin related activites like dealer, sub dealer and relevant account maintenance. Also, allows for generation of reports like Tag sales across dealers, inventory details, etc.

<sup>&</sup>lt;sup>1</sup> OMC – Oil Marketing Companies. The App is currently designed for use at Petroleum outlets. However, the design will allow it to be expanded to more of such dealerships in future, if requird.

The following sections capture the process flow between these apps and website:

- 1) Key Steps POS App
	- a. User will approach the agent for the Tag (In outlets like Petroleum pumps of HPCL/BPCL etc)
	- b. Agent scans the QR code of the tag post login into the app (The Agents are required to have app on their mobile and also have the inventory of FASTags).
	- c. Agent will enter details of the customer like name, email, mobile number, Customer's bank choice, etc.
	- d. Post submission, the information will be passed NPCI mapper and the tag info in the database will be updated to "Blacklisted"
	- e. An SMS will be sent to Customer's mobile number with next steps to be followed for also sends a SMS to the customer mobile number.
- 2) Key Steps: Customer App
	- a. The Customer will enter select his/her bank, or Customer Account, and the app shall redirect flow to the relevant page
	- b. Customer will select details at the URL
	- c. Post success, the FASTag will be linked with Customer's Account/IHMCL wallet.
	- d. A message will be sent to NPCI regarding bank status and of removing the FASTag from Blacklist.

3) Web application (admin) Features:

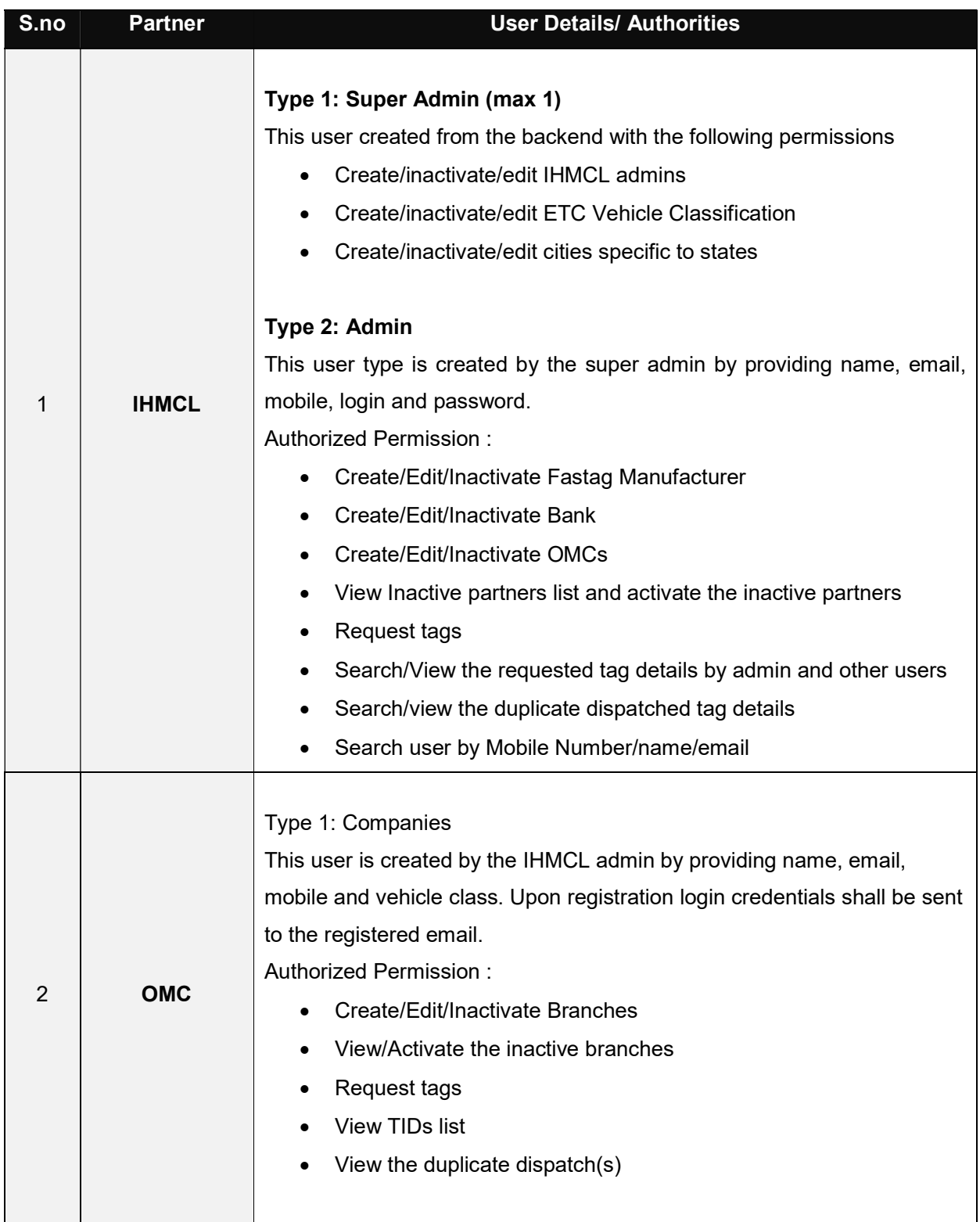

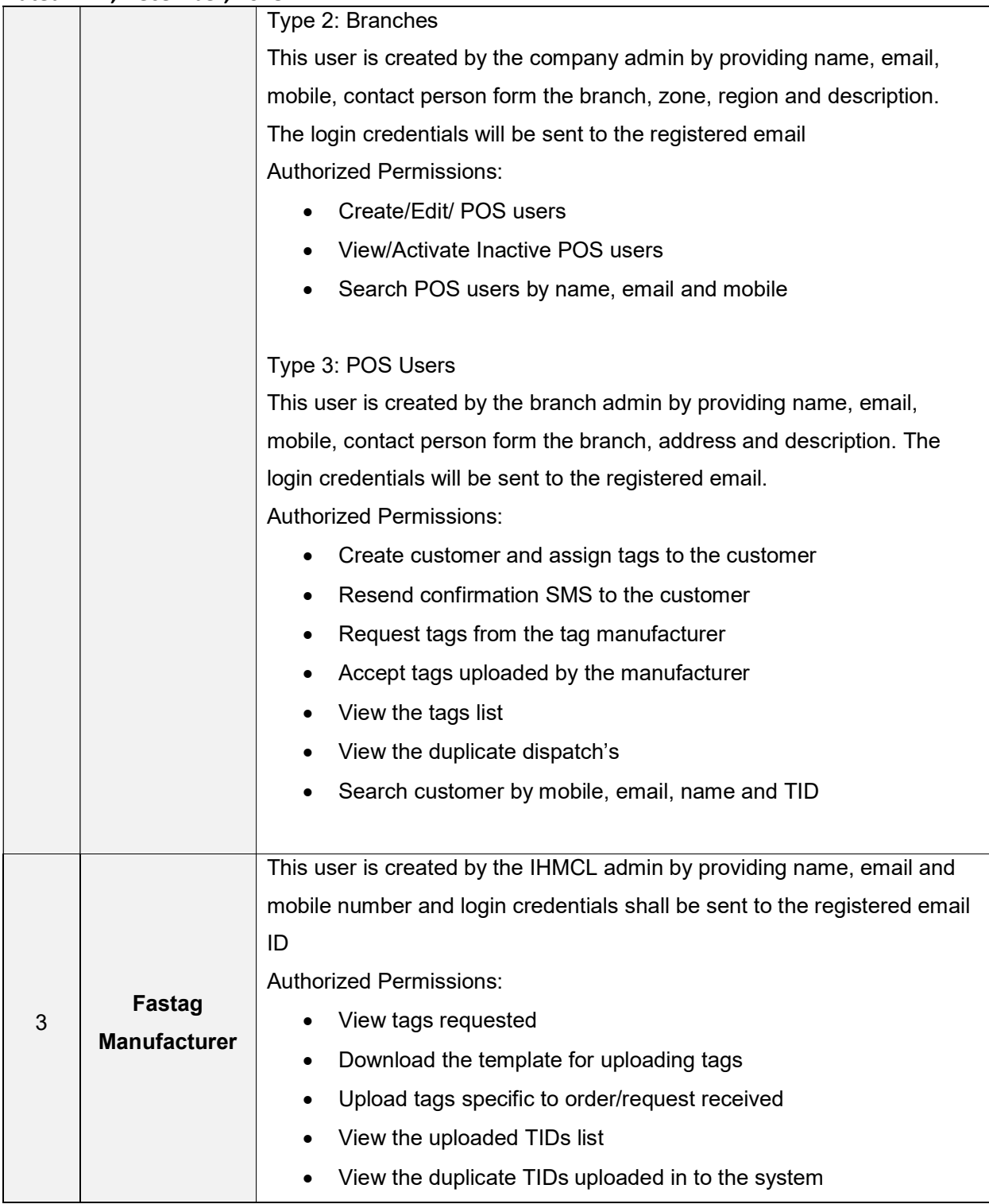

#### RFP Ref: - IHMCL/Wallet Vendor/2018/01 Dated: 21st, December, 2018

4) Application flow

#### Process for ordering tags

- Select the empanelled tag manufacturer
- Select the vehicle class and quantity
- Place the order

#### Process for uploading tags

- Select the order for which tags to be uploaded
- Download the template for the order
- Enter TID and Tag ID specific to the order in the template
- Upload the template specific to the order

#### Process for assigning tag to the customer

- Accept the tags uploaded in the system specific to order
- Scan/manually enter the TID
- Enter customer basic details like name, email and mobile number
- Enter customer vehicle details vehicle number and chassis number
- Submit the details

#### Process for linking Fastag with Bank account

- Download & install the IHMCL POS mobile app
- Login using the reference number and OTP sent to the registered mobile number
- Select the bank
- Enter the account information specific to the bank
- Upload the details requested by the bank and submit

#### Process for recharging Fastag

- Download & install the IHMCL POS mobile app
- Register the mobile number with which accounts are associated
- Select the bank with which vehicle vpa is associated
- Enter vehicle number
- Validate the Fastag VPA
- Proceed for payment either by creating a new UPI id or using the other apps

### 5) Application Screenshots

The screenshots of the App are captured for better understanding of the same

1. POS App Login Screen

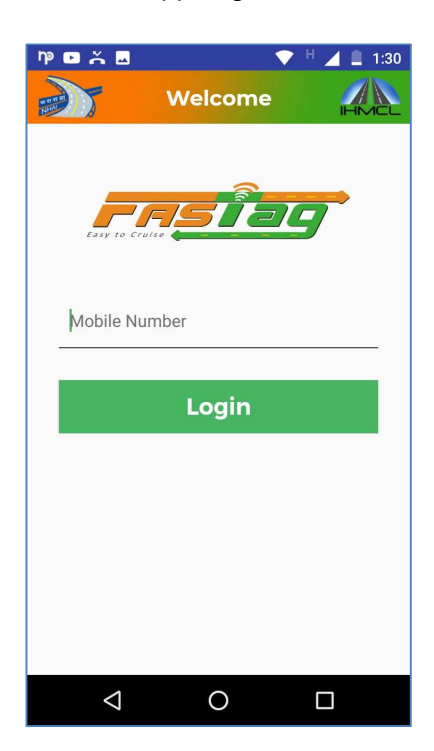

2. Home Screen (POS App)

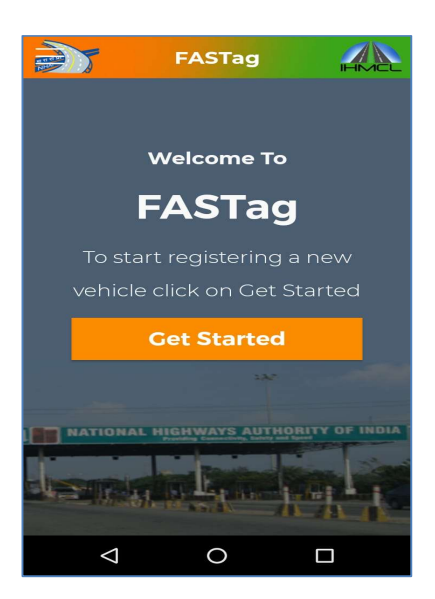

RFP Ref: - IHMCL/Wallet Vendor/2018/01

Dated: 21<sup>st</sup>, December, 2018

3. Home Screen (POS App)

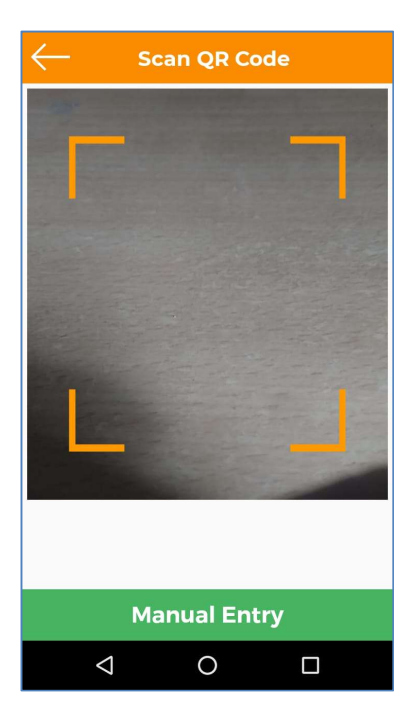

#### 4. Customer details (POS App)

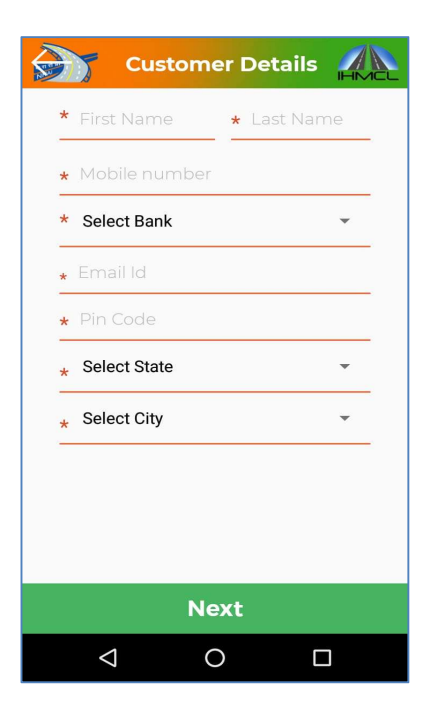

RFP Ref: - IHMCL/Wallet Vendor/2018/01

- Dated: 21<sup>st</sup>, December, 2018
- 5. Vehicle details (POS App)

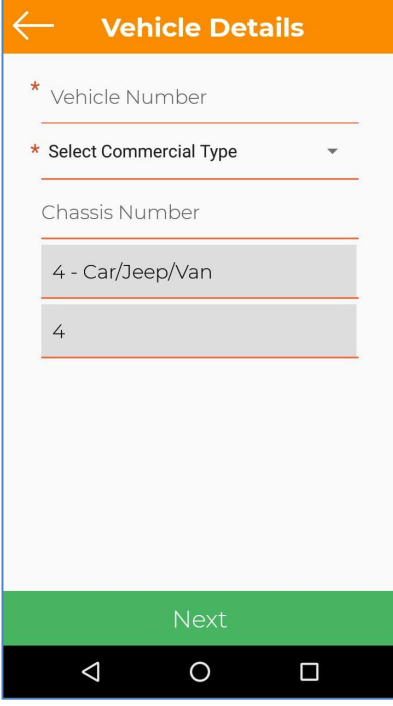

### 6. Summary Screen (POS App)

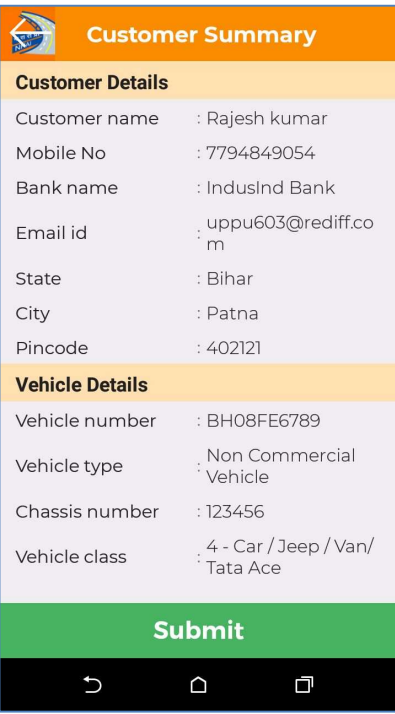

RFP Ref: - IHMCL/Wallet Vendor/2018/01

Dated: 21st, December, 2018

7. Request for Tags (POS App)

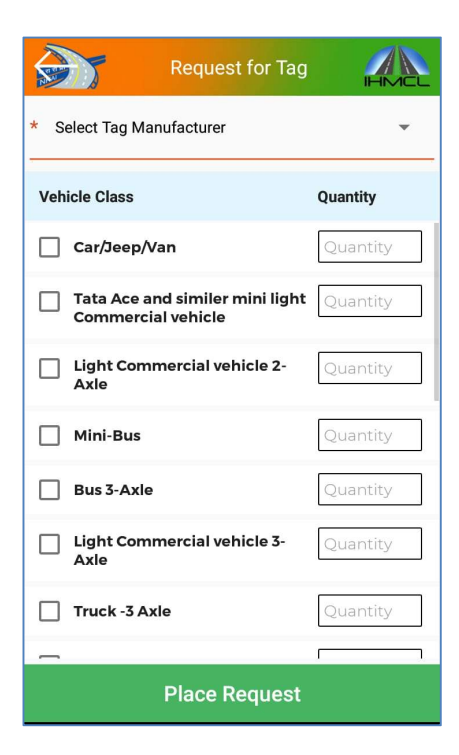

#### 8. Message received by Customer

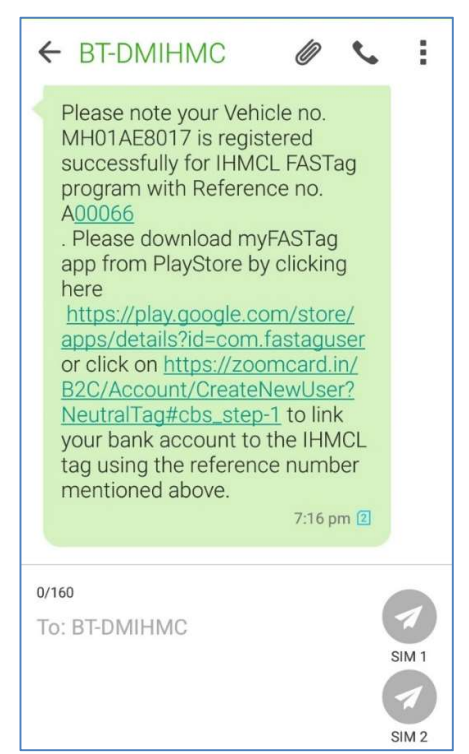

RFP Ref: - IHMCL/Wallet Vendor/2018/01 Dated: 21st, December, 2018

9. Loading Screen (Customer App – My FASTag)

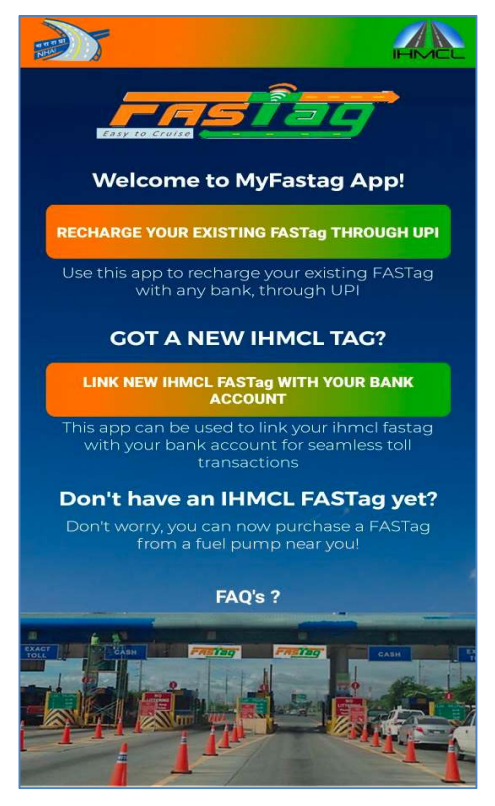

10. Bank Selection (My FASTag)

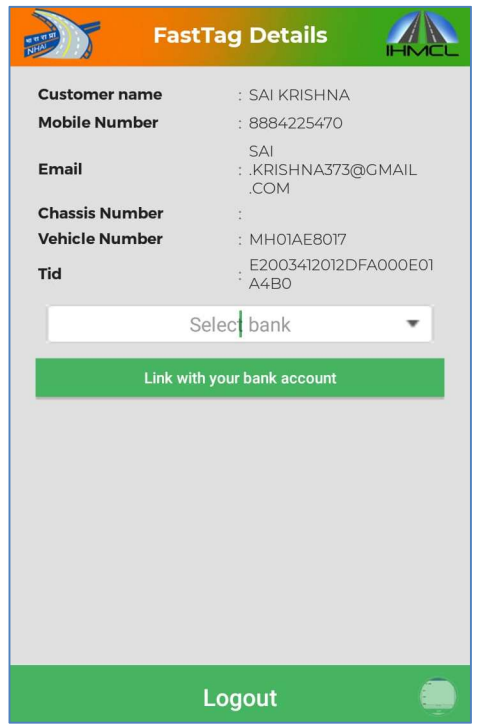

11. Linking Tag with Customer Account (My FASTag) – may be different as per bank

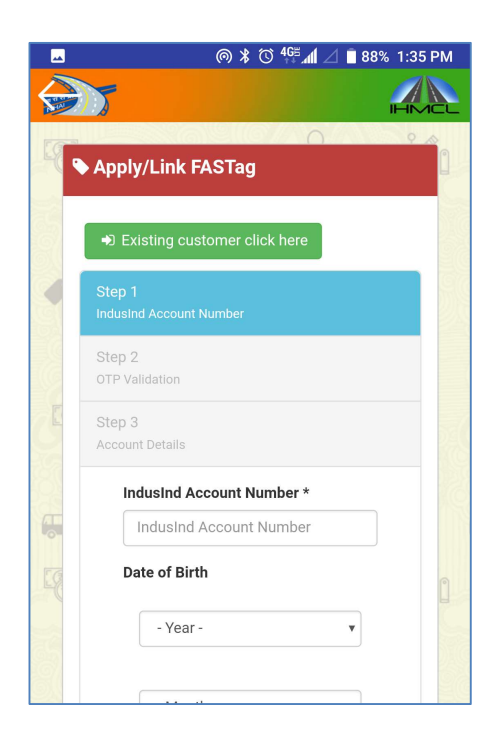

12. Recharging via UPI (My FASTag) – PSP registration; other screens as per UPI flow

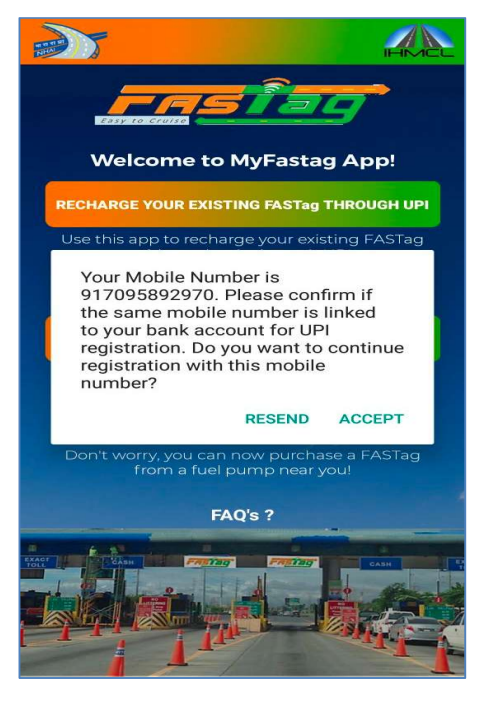

## RFP Ref: - IHMCL/Wallet Vendor/2018/01 Dated: 21st, December, 2018

13. Web portal – hierarchy structure

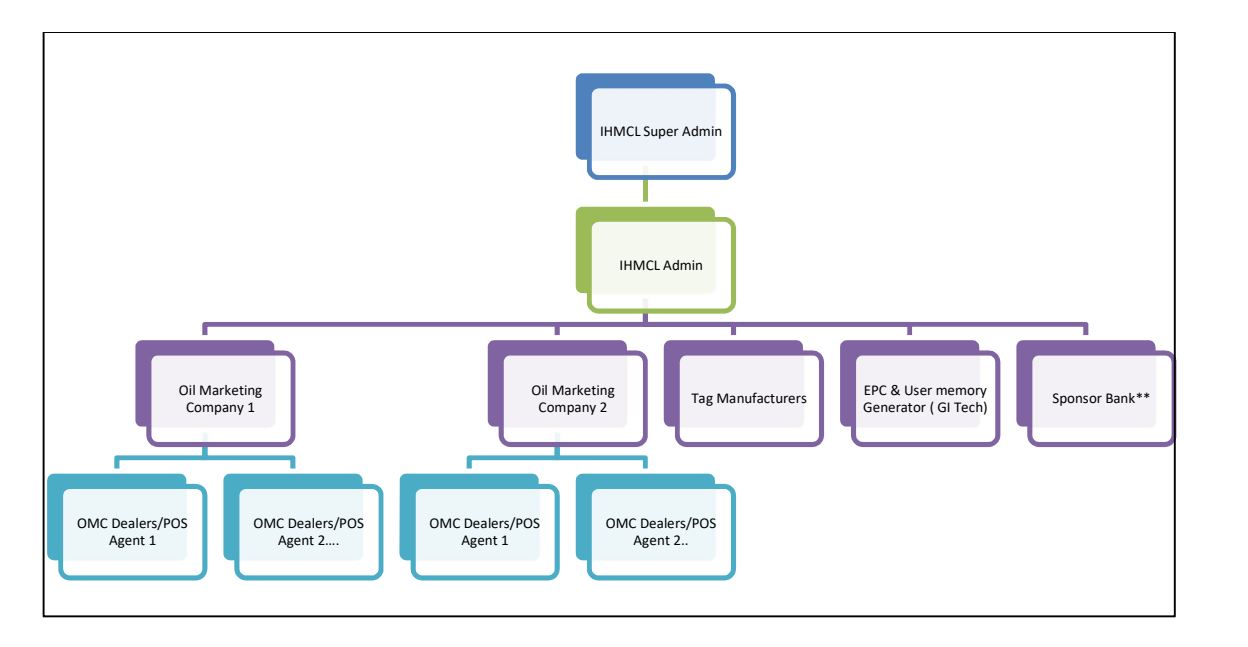

14. Web portal – ETC Class list

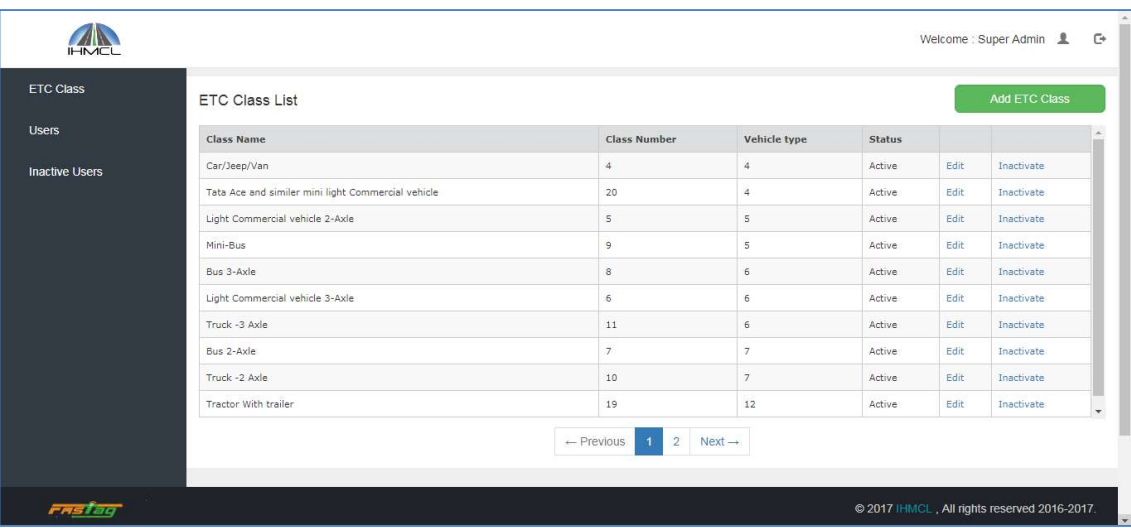

15. Web portal – Add company (available in super-admin)

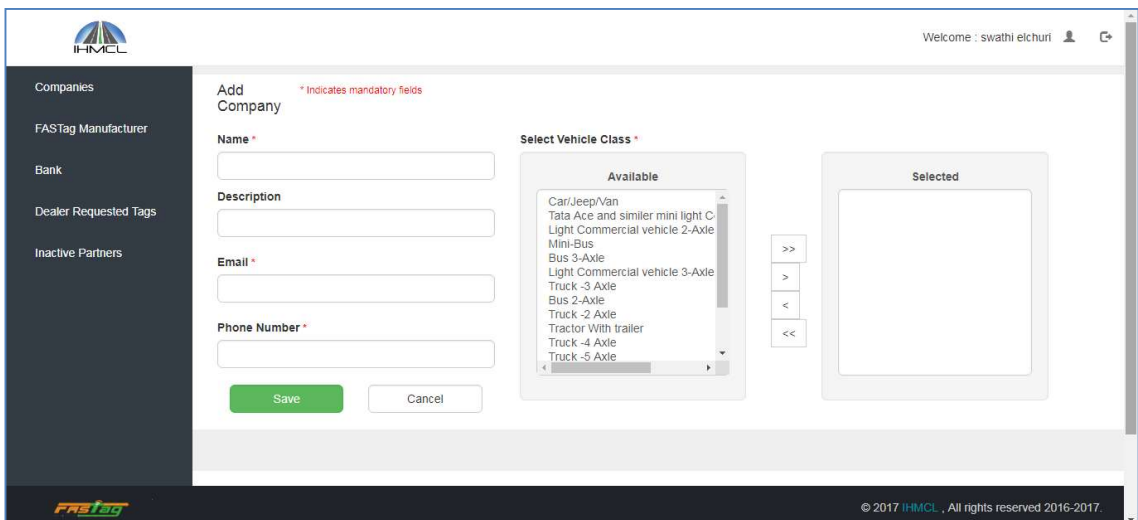

16. Web portal – Add Manufacturer

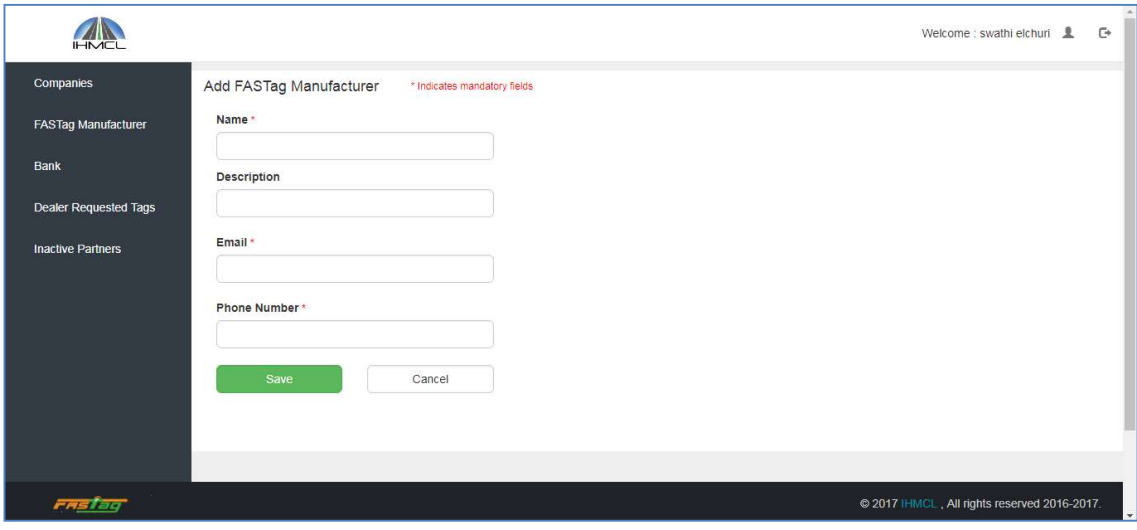

17. Bank list (add bank option also available)

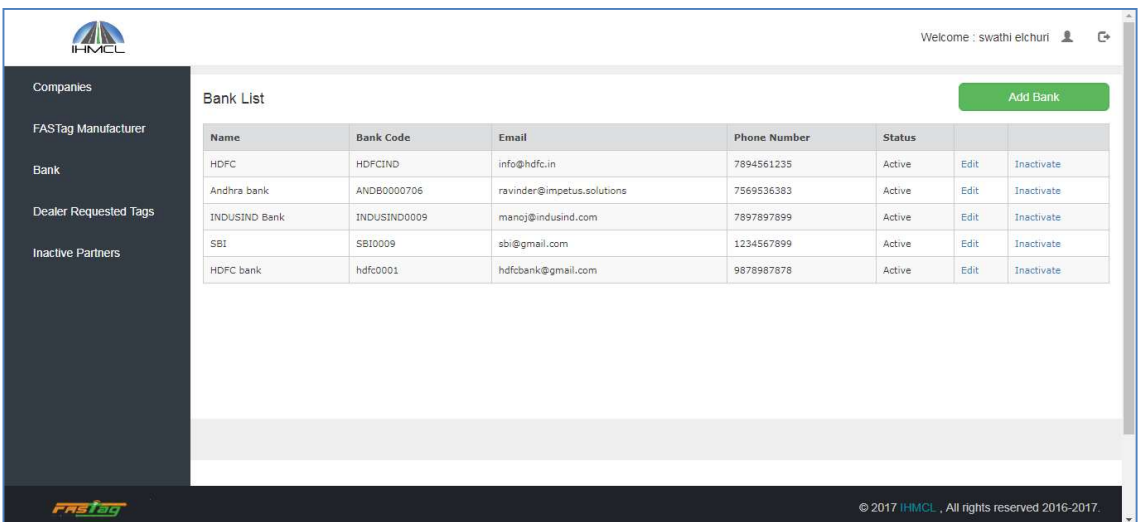

18. Similar pages available for other stakeholders as per following hierarchy

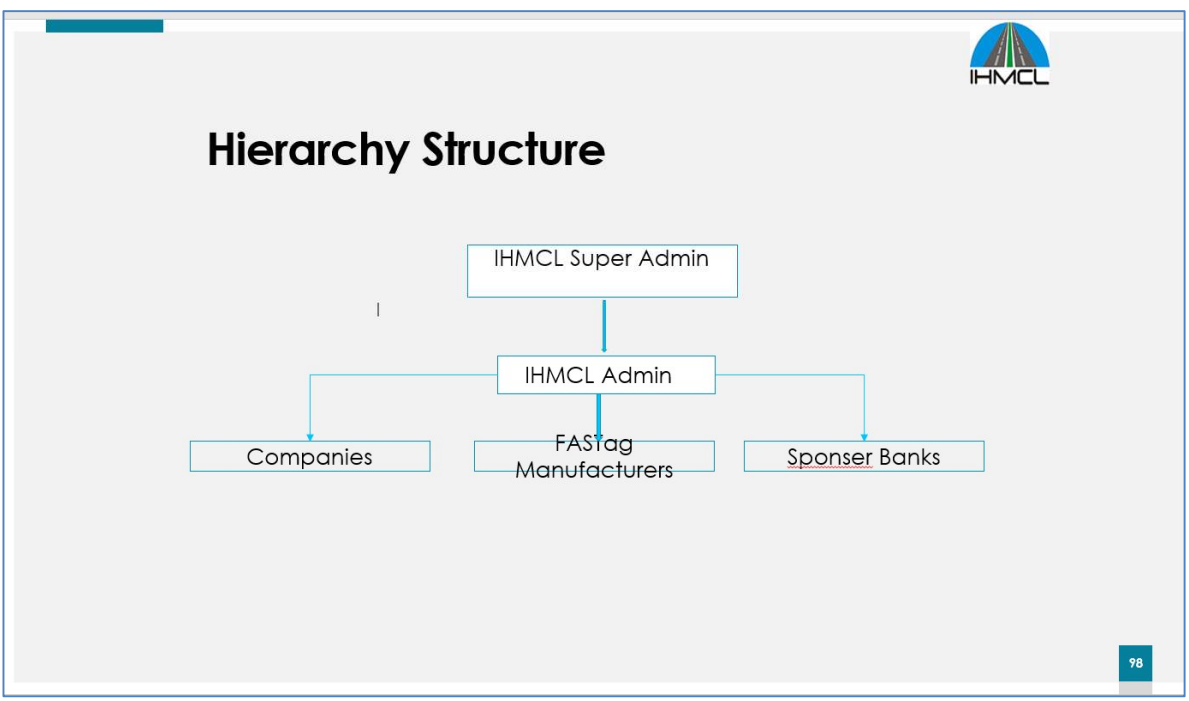

Corrigendum -1 RFP Ref: - IHMCL/Wallet Vendor/2018/01 Dated: 21st, December, 2018

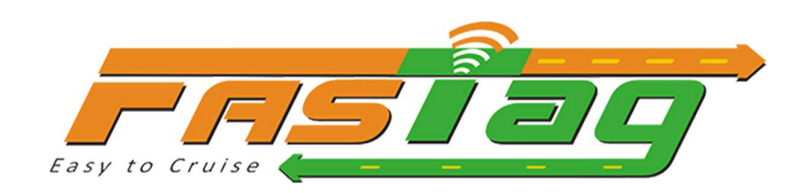

# Functional Requirements

# Web, POS mobile and My Fastag Apps

### RFP Ref: - IHMCL/Wallet Vendor/2018/01 Dated: 21<sup>st</sup>, December, 2018

# Contents

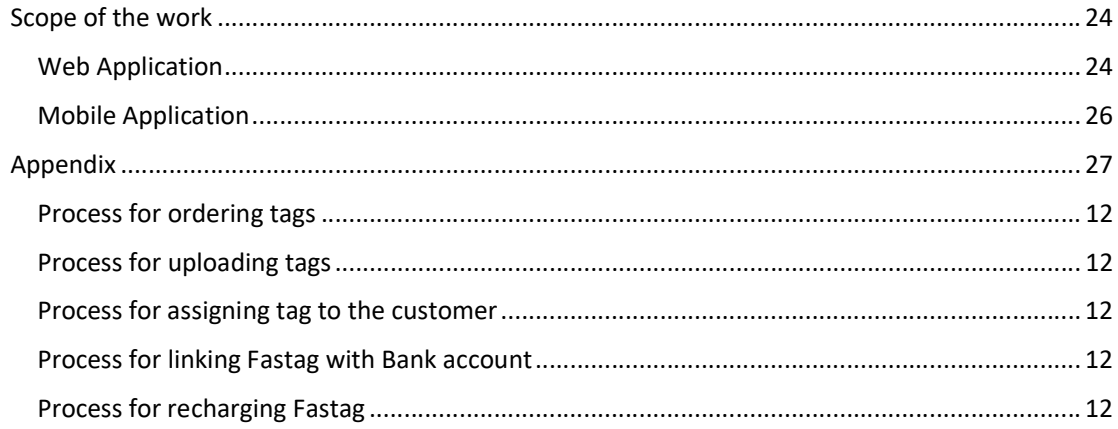

### Scope of the work

To develop android based mobile apps for customers and POS agents along with web application. Impetus designed, developed, tested and installed in working condition in line with the RFP (concept, document, data and details) shared by IHMCL and IndusInd.

#### Web Application

The web application is designed and developed for the IHMCL admin, Fastag manufacturers, Companies and POS users.

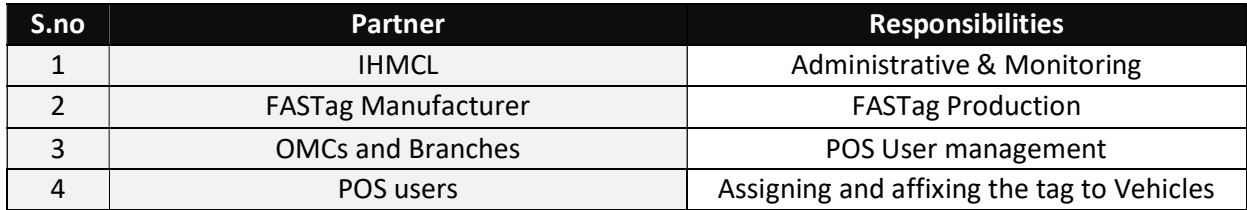

#### Web Application

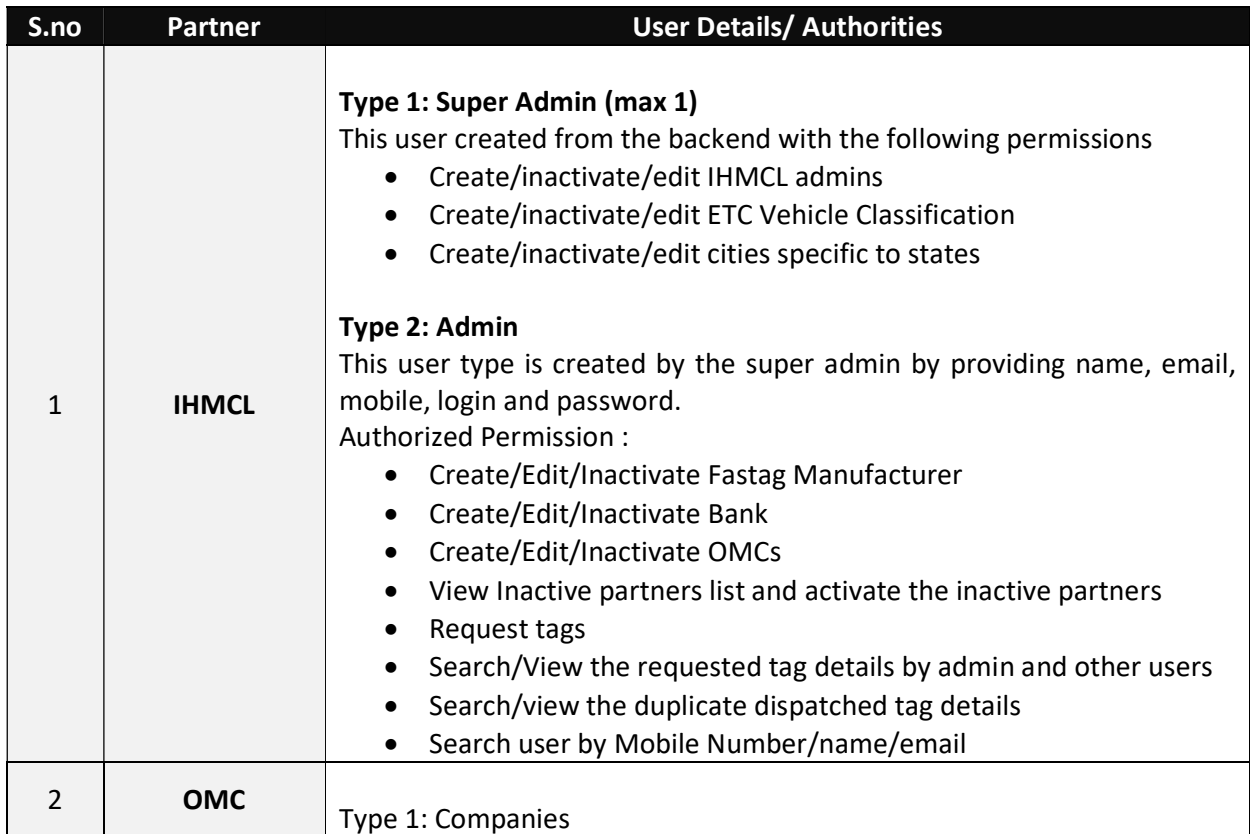

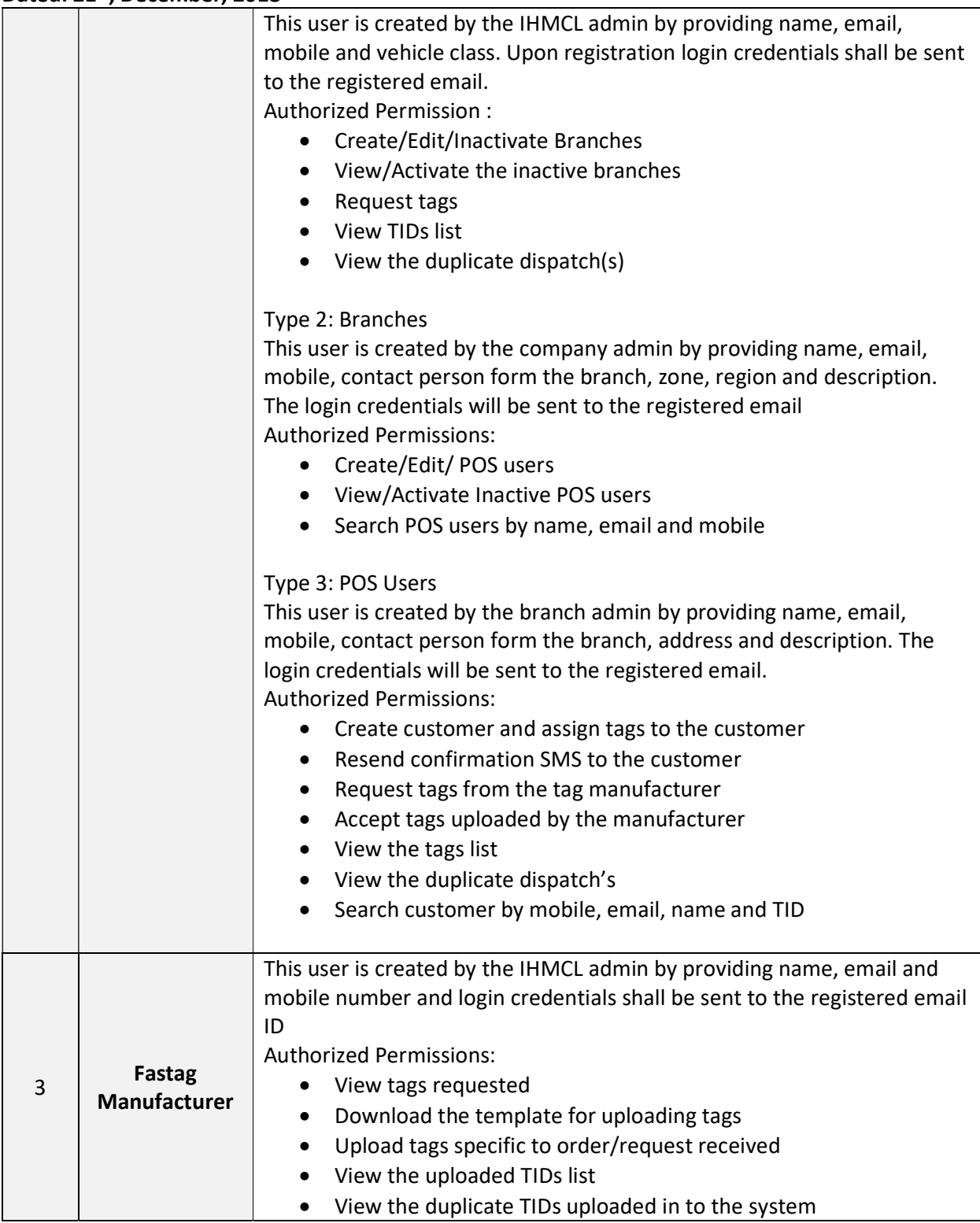

# RFP Ref: - IHMCL/Wallet Vendor/2018/01

# Dated: 21st, December, 2018

Mobile Application

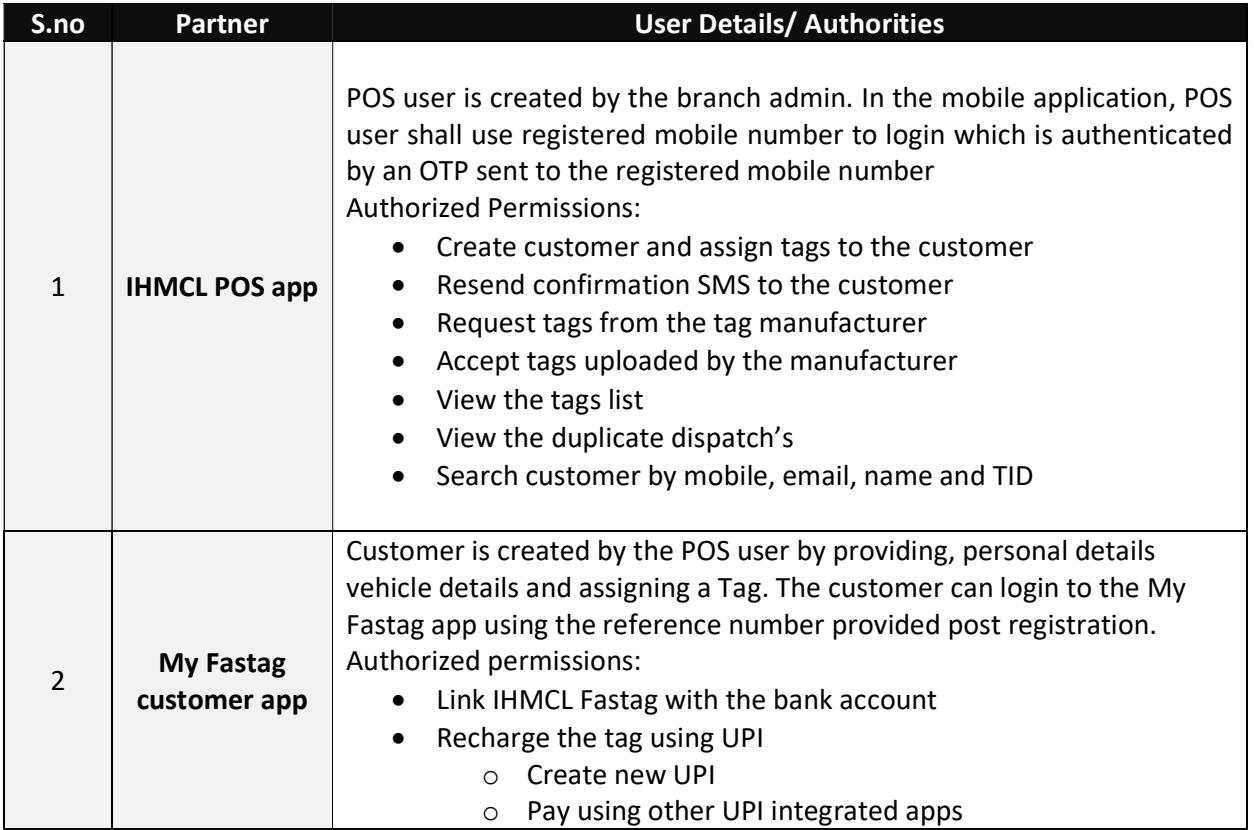

### RFP Ref: - IHMCL/Wallet Vendor/2018/01

#### Dated: 21st, December, 2018

#### Appendix

#### Process for ordering tags

- Select the empanelled tag manufacturer
- Select the vehicle class and quantity
- Place the order

#### Process for uploading tags

- Select the order for which tags to be uploaded
- Download the template for the order
- Enter TID and Tag ID specific to the order in the template
- Upload the template specific to the order

#### Process for assigning tag to the customer

- Accept the tags uploaded in the system specific to order
- Scan/manually enter the TID
- Enter customer basic details like name, email and mobile number
- Enter customer vehicle details vehicle number and chassis number
- Submit the details

#### Process for linking Fastag with Bank account

- Download & install the IHMCL POS mobile app
- Login using the reference number and OTP sent to the registered mobile number
- Select the bank
- Enter the account information specific to the bank
- Upload the details requested by the bank and submit

#### Process for recharging Fastag

- Download & install the IHMCL POS mobile app
- Register the mobile number with which accounts are associated
- Select the bank with which vehicle vpa is associated
- Enter vehicle number
- Validate the Fastag VPA
- Proceed for payment either by creating a new UPI id or using the other apps